MyAkitio Wiki - http://wiki.myakitio.com/

# **MyCloud**

The MyCloud file explorer can be used to manage and view the files that are stored on the network drive through the web interface. As with the file explorer on the computer, you can right-click on a file to access the context menu, you can drag and drop files to move them, you can double-click on a file to open it and you can control (Ctrl) click or shift (Shift) click to select multiple files.

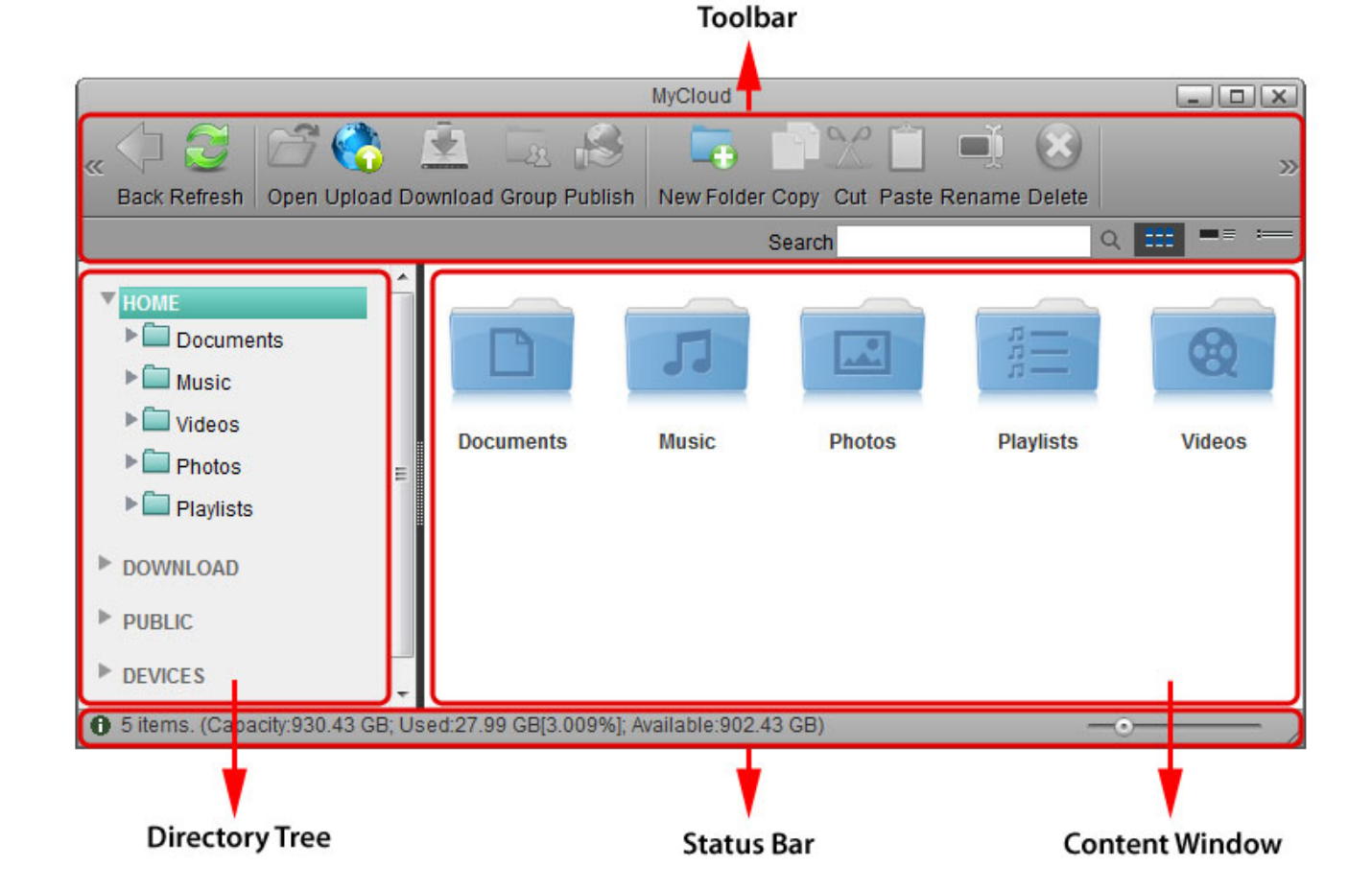

### **Toolbar**

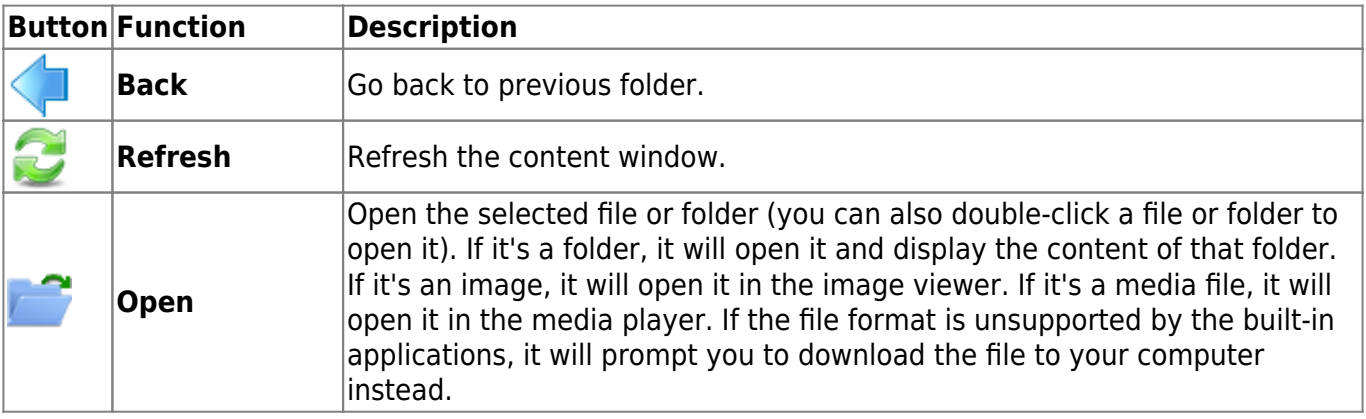

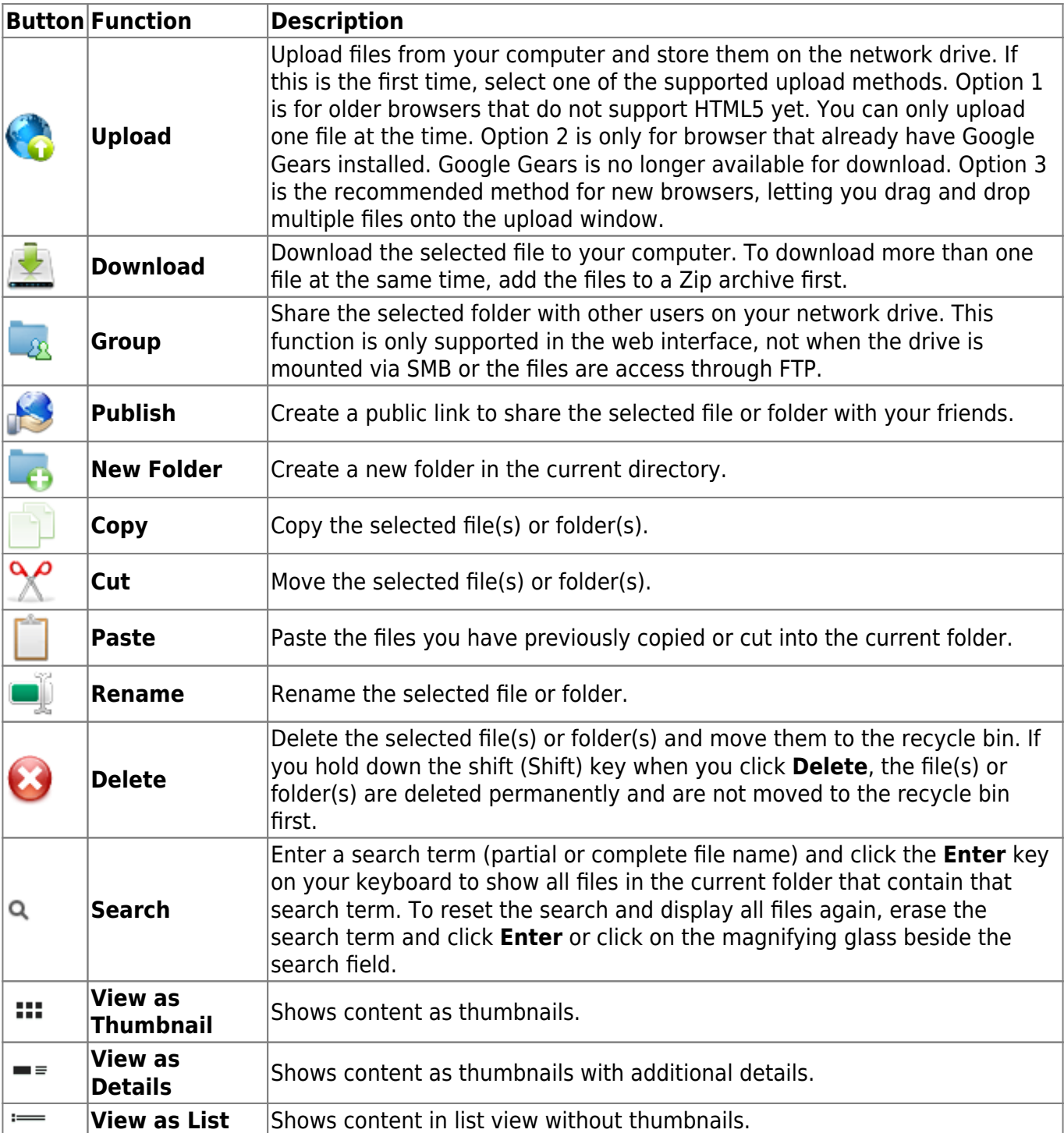

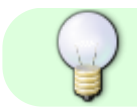

Click and hold the title bar to drag and move the window.

## **Directory Tree**

Shows the available directories and folders.

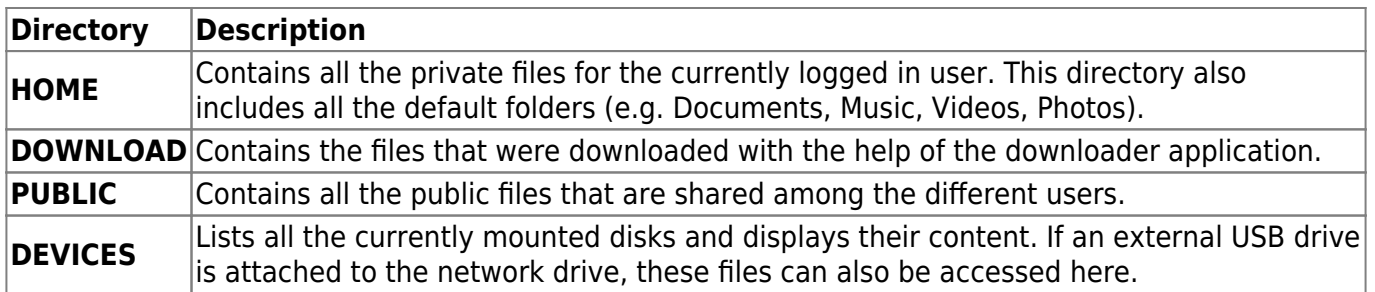

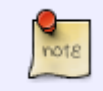

Each user gets its own HOME directory for private files and has access to the PUBLIC directory to share files among the different users.

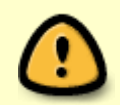

Only the administrator is able to view and access the **DOWNLOAD** and **DEVICES** directories.

### **Content Window**

Shows the content of the currently selected directory. By default, this opens in the **HOME** directory displaying the Documents, Music, Videos and Photos folders.

#### **Thumbnails**

The thumbnails for new files are created either when you first access the folder or when the system starts up (e.g. after a reboot). If you leave the system running for a long time, it also checks every 24 hours to see if there are any new files that still need to be processed.

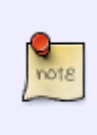

If you have only just uploaded the files and immediately access the folder in the web interface, all file icons will be white. Wait for a few minutes and then click **Refresh** to see the thumbnails. Depending on the amount of files, creating thumbnails may take a while.

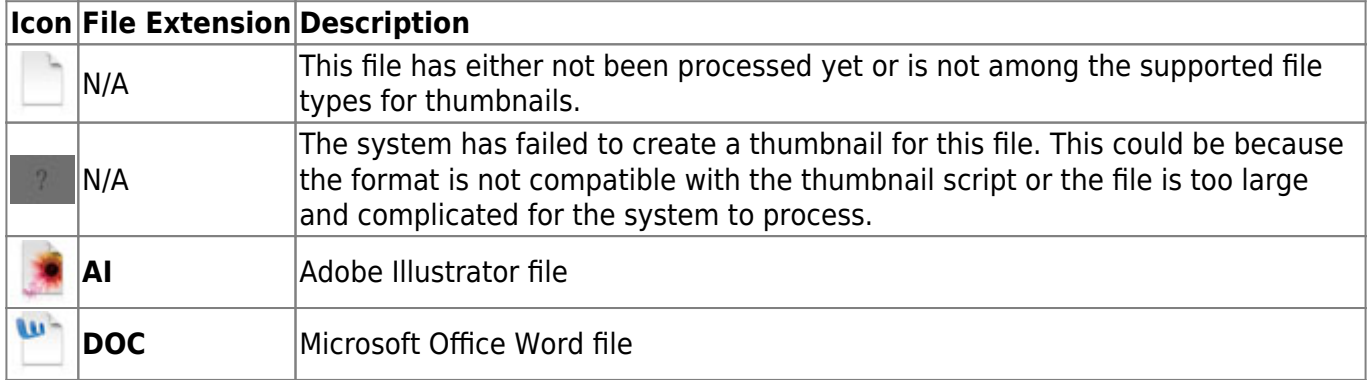

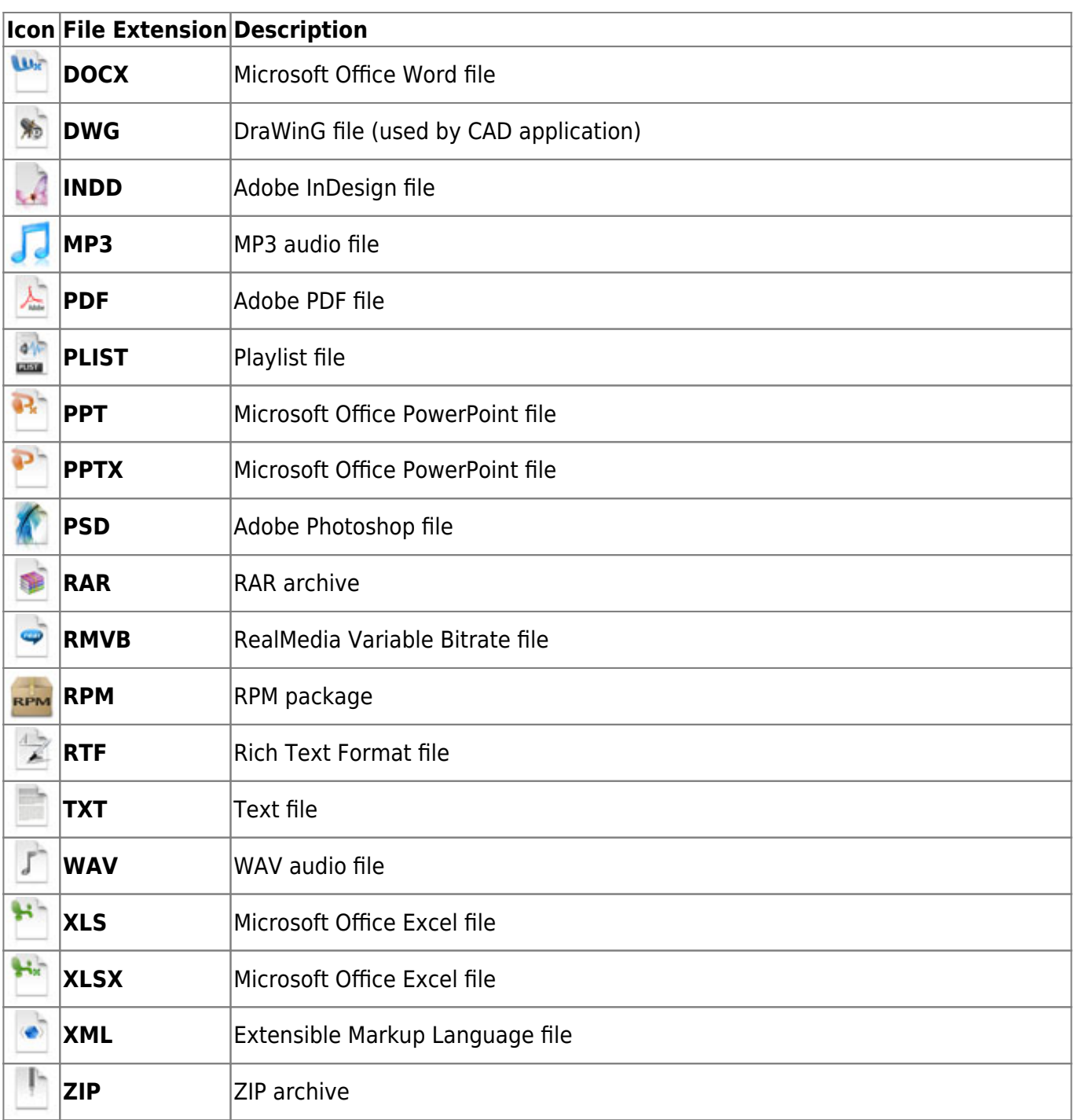

#### **Status Bar**

Shows further details about the current folder.

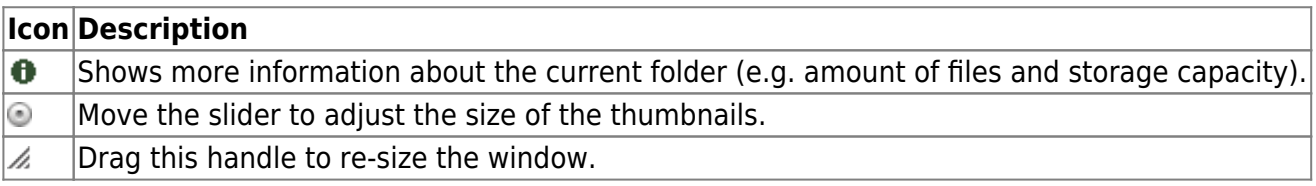

### **Context Menu**

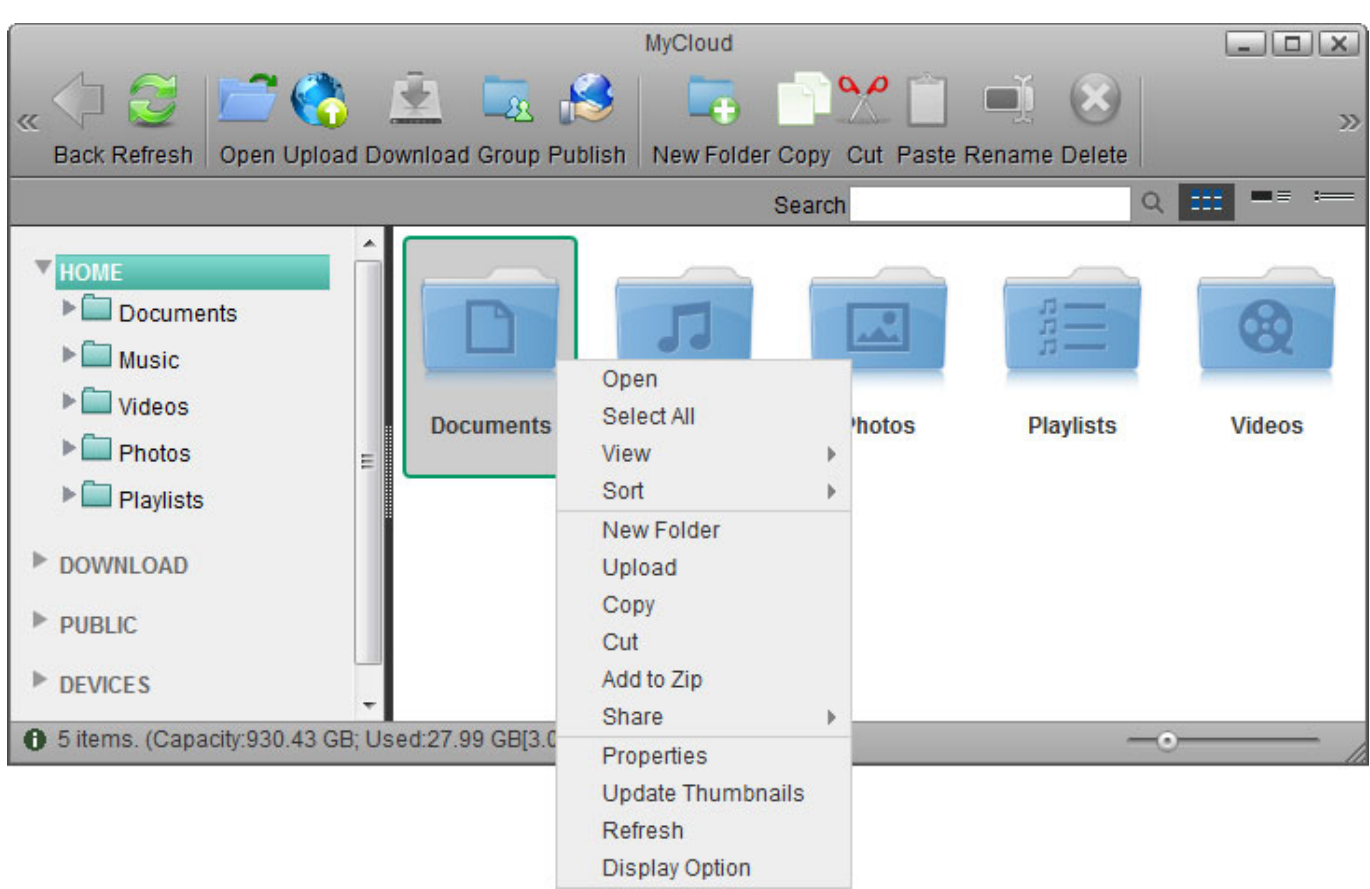

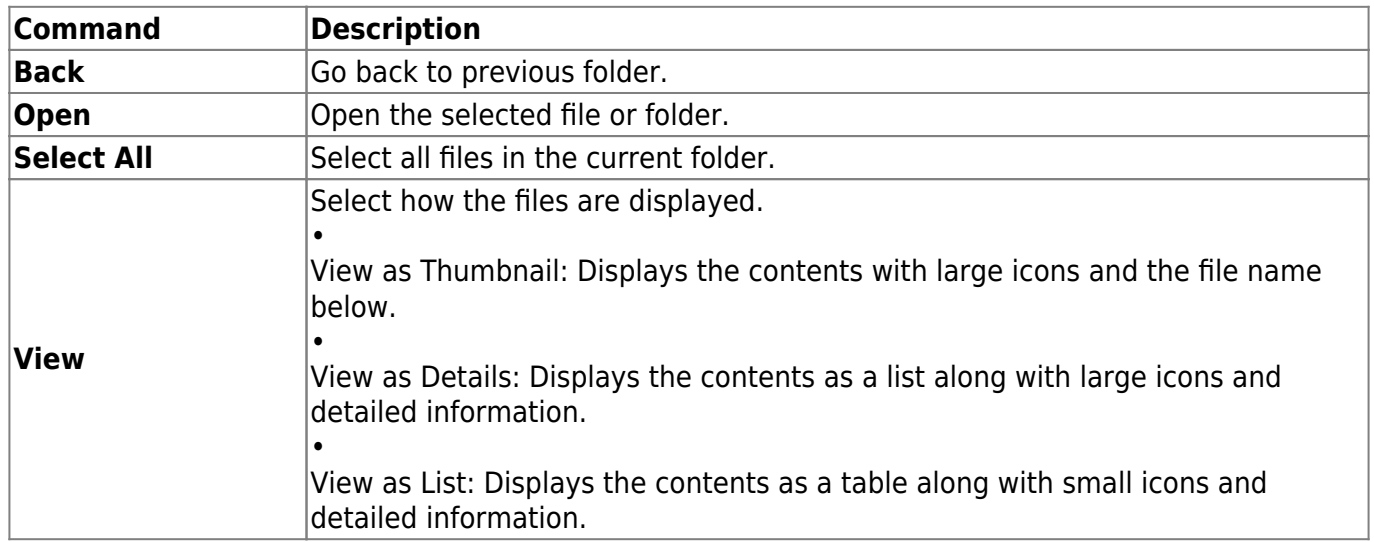

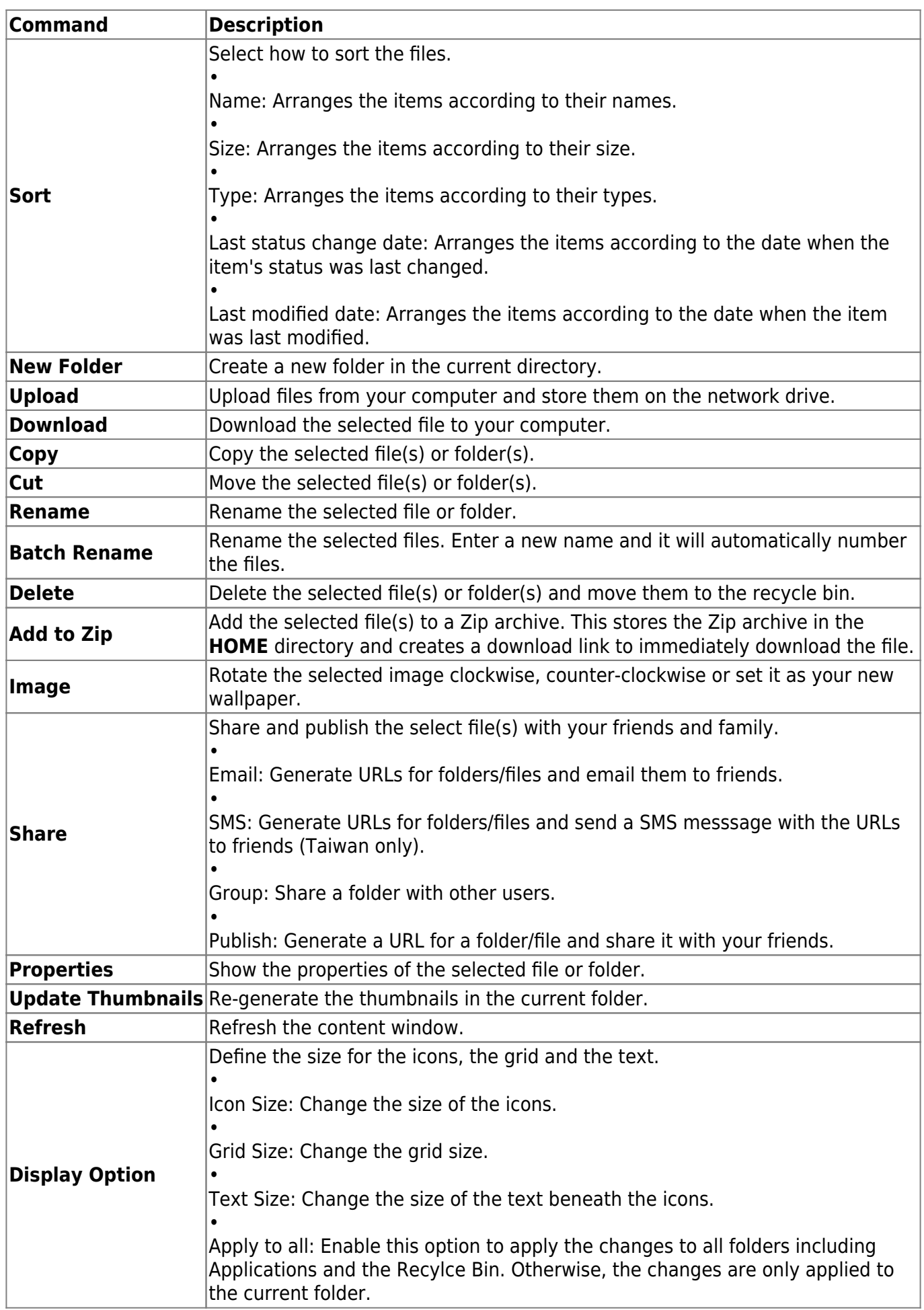

From: <http://wiki.myakitio.com/> - **MyAkitio Wiki**

Permanent link: **[http://wiki.myakitio.com/applications\\_my\\_cloud](http://wiki.myakitio.com/applications_my_cloud)**

Last update: **2014/05/12 07:01**

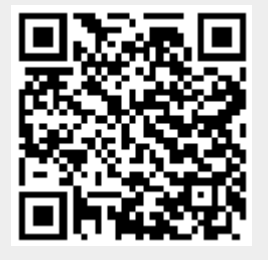